# STEINWAY LYNGDORF

# MODEL P1 SURROUND SOUND PROCESSOR

# INSTALLATION MANUAL

**VERSION 1.9**

# <span id="page-1-0"></span>TABLE OF CONTENTS

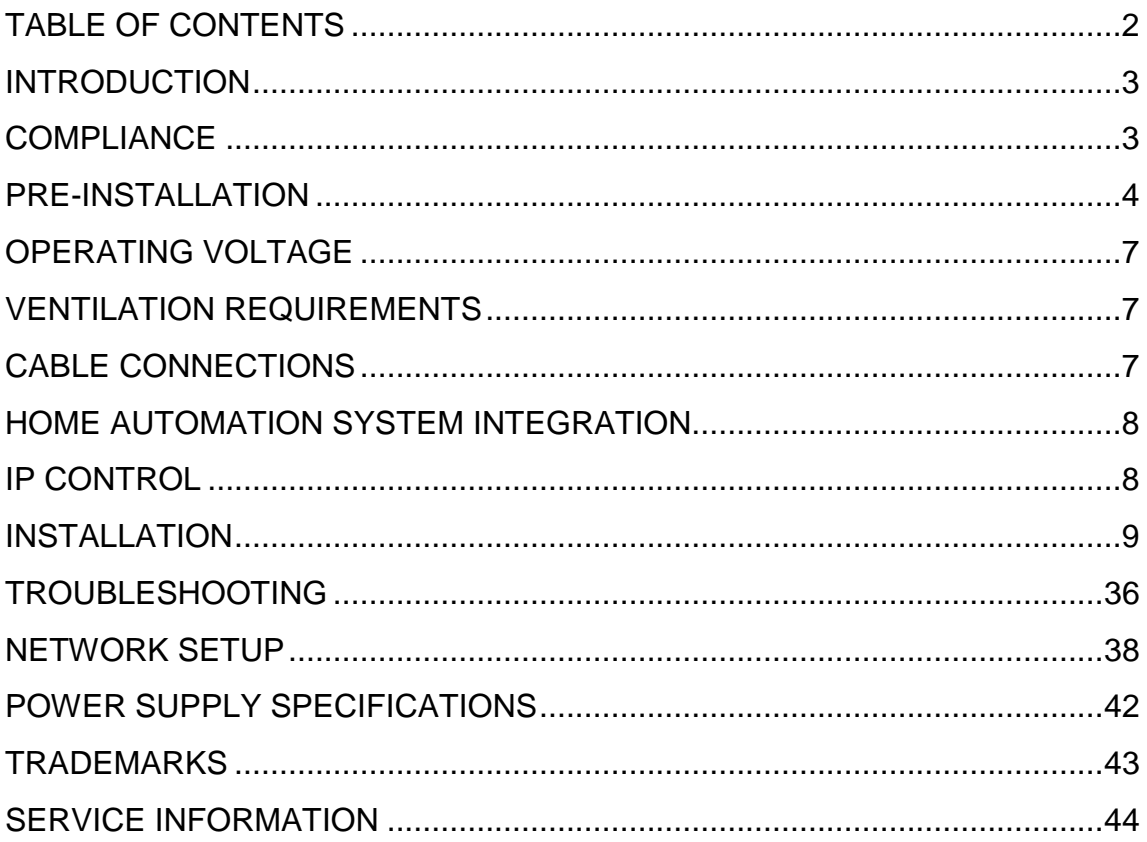

# <span id="page-2-0"></span>INTRODUCTION

This Installation Manual was created to assist you with setting up and using your Steinway Lyngdorf electronics and accessories.

Please read all material carefully prior to installation or first use of your Steinway Lyngdorf product. If you need additional assistance, contact your Steinway Lyngdorf representative or email service@steinwaylyngdorf.com.

# <span id="page-2-1"></span>**COMPLIANCE**

### **WEEE**

The European Parliament and the Council of the European Union have issued the Waste Electrical and Electronic Equipment Directive. The purpose of the Directive is to prevent waste of electrical and electronic equipment and to promote reuse, recycling, and other forms of waste recovery. Steinway Lyngdorf products and the accessories packed with them are subject to the WEEE Directive. Please dispose of any waste materials in accordance with your local recycling regulations. Products and equipment which must be collected for reuse, recycling, and other forms of recovery are marked with the icon of the crossed-out waste receptacle.

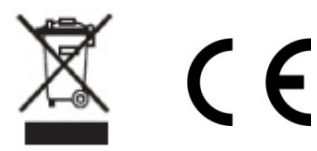

# **FCC**

Steinway Lyngdorf products and accessories comply with parts 15 and 68 of the FCC rules. Operation is subject to the following two conditions: (1) this device may not cause harmful interference; and (2) this device must accept any interference received, including any interference that may cause undesired operation. Model A1/A2 amplifier and Model P1 processor contain TX FCC ID: TYOJN5139M0

Changes or modifications not expressly approved by the party responsible for compliance could void the user's authority to operate the equipment. Equipment marketed to a consumer must be capable of complying with the necessary regulations in the configuration in which the equipment is marketed.

# <span id="page-3-0"></span>PRE-INSTALLATION

# **Unpacking the product**

Carefully remove the unit and accessory kit from the carton and check for shipping damage. Contact both the shipper and your Steinway Lyngdorf representative immediately if the unit bears any sign of damage. All Steinway Lyngdorf equipment is carefully inspected before leaving our factory. Note: Keep the shipping carton and all packing material for future use or in the unlikely event that the unit needs servicing. If this unit is shipped without the original packing, damage could occur and void the warranty.

### **Inventory**

Check the list below to ensure that all necessary product components have been delivered. Report all discrepancies to your Steinway Lyngdorf representative immediately.

- Installation manual
- Power cord
- Link cable
- Installer remote
- RoomPerfect microphone
- Microphone cable
- Microphone stand

### **The Installer's Kit**

The Installer's Kit contains the following items:

- Laptop
- Wireless router
- Installer remote
- RoomPerfect microphone
- Microphone cable
- Microphone stand

# <span id="page-4-0"></span>**Rear Socket Panel**

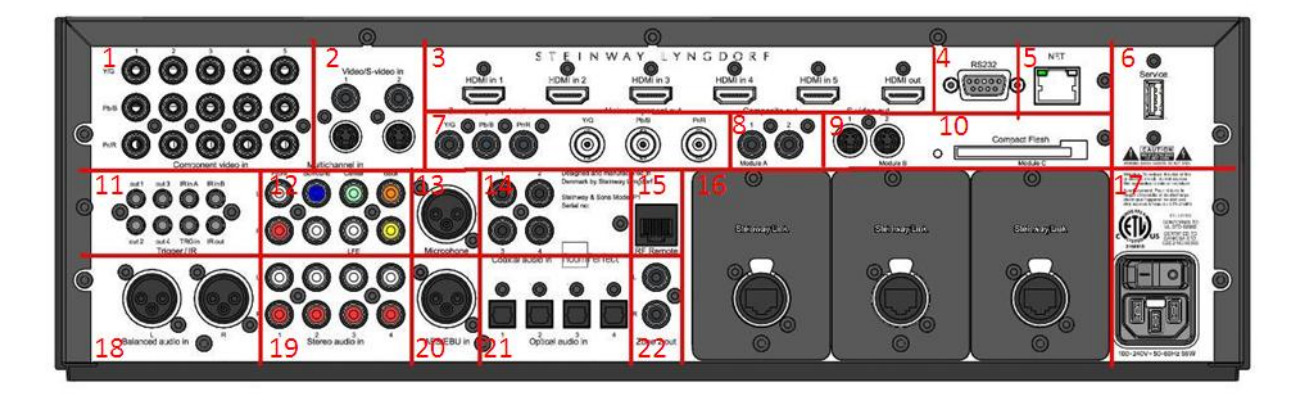

- 1. Component video input
- 2. Composite and S-video input
- 3. HDMI input and output (5 input and 1 output)
- 4. RS232 connector for home automation control
- 5. Network connection
- 6. USB service connection (SW updates/loading speaker setups)
- 7. Component video output (BNC: main / RCA: zone 2)
- 8. Composite output
- 9. S-video output
- 10. Compact flash card slot
- 11. Trigger and IR input/output
- 12. Multichannel analogue audio input
- 13. Microphone input for RoomPerfect™ calibration
- 14. Coaxial digital audio input
- 15. Connector for RF extender
- 16. Lyngdorf Digital Link output A, B and C
- 17. Mains input and on/off switch
- 18. Balanced analogue audio input
- 19. Stereo analogue audio input
- 20. AES/EBU digital audio input
- 21. Optical digital audio input
- 22. Zone 2 analogue audio output

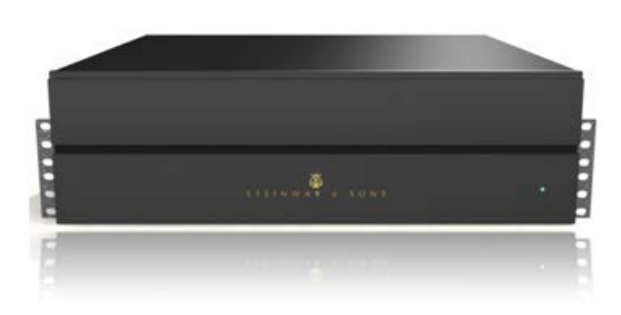

# **LED signaling - P1**

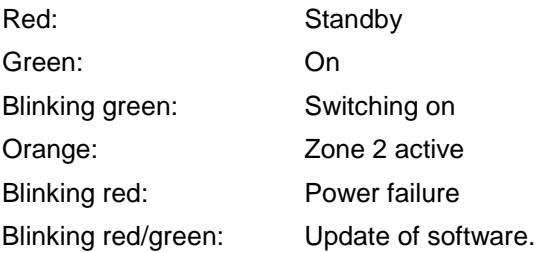

When update is complete, the P1 will automatically switch off and on again.

# <span id="page-6-0"></span>OPERATING VOLTAGE

Steinway Lyngdorf products must be connected to the mains power system only.

 $\triangle$  Note: it is of utmost importance that the mains voltage switch is set appropriately. Turning the product on with the incorrect voltage setting will cause serious damage to the product. Use only mains power cables and power plugs approved by Steinway Lyngdorf or you may cause damage to the electronics and infringe the warranty.

# <span id="page-6-1"></span>VENTILATION REQUIREMENTS

Steinway Lyngdorf products do not have built-in ventilation, nor do they need any special cooling systems for heat dissipation.

When installing this product in an open cabinet or elsewhere without rack mounts, keep a minimum clearance of one inch on all sides. Do not install it in an environment that will expose it to excessive heat.

# <span id="page-6-2"></span>CABLE CONNECTIONS

### **Cables and Plugs**

Use only the power cables included with the product when connecting it to the mains. Use only mains cables and power plugs approved by Steinway Lyngdorf. Using other cable and/or plug types will void the warranty and may cause damage to the system.

# **Connecting**

For cabling between the processor and amplifiers, please use RJ45 to RJ45 B standard cables.

- For cable lengths less than 1 meter, use CAT5E/shielded CAT6 cable.
- For cable lengths in excess of 1 meter, use double-shielded CAT5E cables.
- All RJ45 connectors should be shielded.

Please refer to the wiring diagram supplied by Steinway Lyngdorf to determine which cables you need. Poor quality cables may violate safety/ EMC regulations as well as cause significant noise and interference. Use only cables and connectors approved by Steinway Lyngdorf.

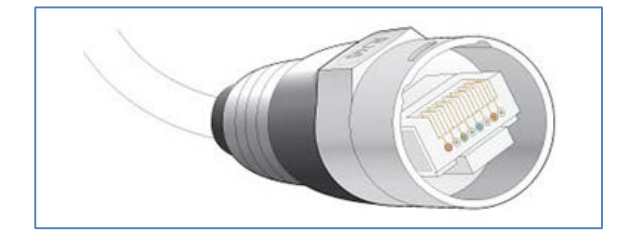

# <span id="page-7-0"></span>HOME AUTOMATION SYSTEM INTEGRATION

The Model P1 is compatible with home automation systems via the RS232 and network connector on the rear socket panel. The P1's IR and trigger connections can also be programmed for use in a home automated system.

# <span id="page-7-1"></span>IP CONTROL

Open a TCP connection on port 50042 and use the same protocol as on the serial interface (see Model P1 Serial Control Manual). Use Telnet, Putty, or similar programs to open the TCP connection.

If you do not know the IP-address of the P1 on your local network, the P1 also supports Bonjour Discovery service to locate the P1 on the local network. Before connecting the Model P1 to the network, please download and install Apple Inc.´s "Bonjour Print Services" software on the computer you want to set up the Model P1 with. This software will make it easy to access the Model P1 on the network. For Windows operating systems the software can be found at [http://www.apple.com/support/bonjour/.](http://www.apple.com/support/bonjour/) The software is built-in as part of the Apple Inc.'s Mac operating system (not iOS devices).

# <span id="page-8-0"></span>INSTALLATION

# **Using in a Rack System**

The Model P1 processor is equipped from the factory with feet for free-standing placement on a shelf or table. However, the Model P1 can also be mounted in a rack, along with the amplifiers and other connected sources. Before mounting the Model P1 in a rack, you must first remove the feet and attach the brackets included with the Model P1 as shown in the illustration.

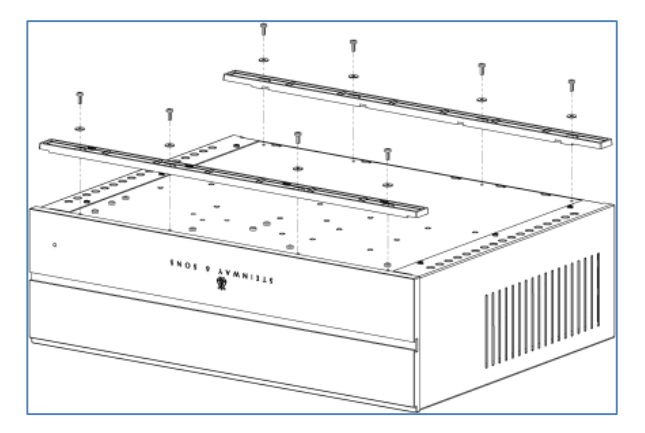

Turn the Model P1 upside down and place it on a stable, even surface. Using a TORX 10 screwdriver, remove the screws and washers holding the feet in place (see illustration). Keep the feet, screws and washers for future use. The screws used to fasten the rack brackets to the Model P1 are in the holes designated for the brackets when the product leaves the factory. Remove these four screws from the Model P1 using the same screwdriver you used to detach the feet from the Model P1. Fasten the brackets for rack mounting to the Model P1 as shown. You can now mount the Model P1 in the rack using the screws included with the rack system you have chosen.

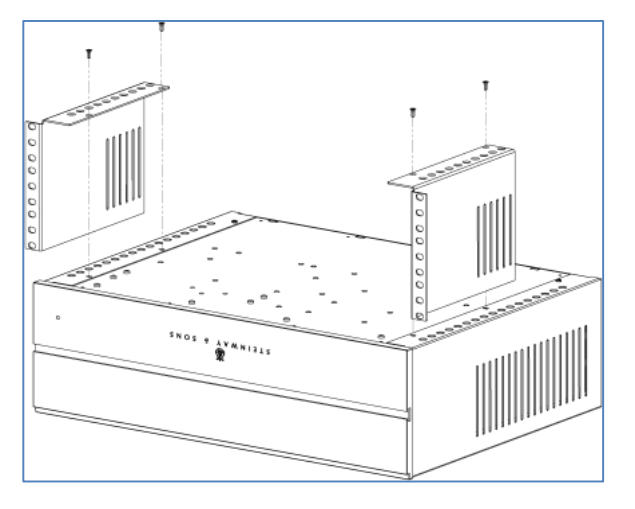

# A Reminder:

- The Model P1 should always have at least one inch of free space on all sides;
- Should be placed in an environment free of excessive heat;
- When placed in a rack system, Model P1 should be placed at the bottom of the rack, with the amplifiers above it. This allows for proper dissipation of the heat generated by the amplifiers without adverse effects on the Model P1.

# **The Installer Remote**

The Model P1 comes with a dedicated remote control for use in installations and updates involving a connected screen.

- ▲ ▼ ... Move up and down in menus; Browse available settings in a menu … Move left and right in menus **OK** ... Select a menu to view; Store a selected setting; Activate the main user menu … Turn sound volume up  $\mathbb{Z}$  ... Turn sound volume down **MENU** … Access the Installer menu … Switch the Model P1 on or off **X** ... Mute and restore the sound **BACK** ... Return to the previous menu
- **INFO** … Shows operational status

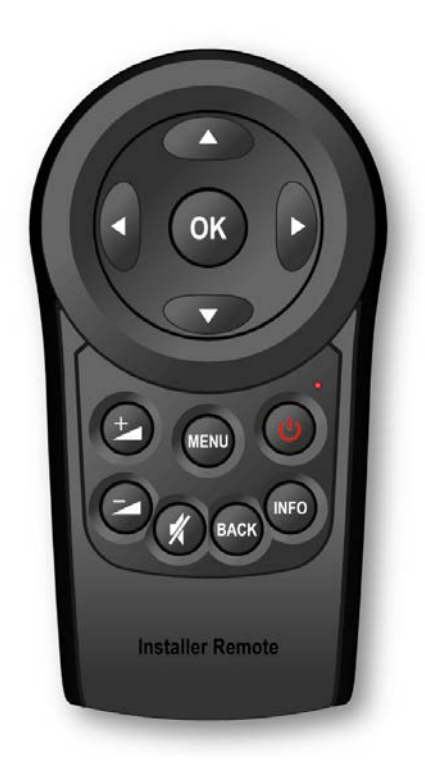

#### **Use the Installer Remote to Name Sources**

In the **Source Setup** menu you can name sources you have connected to the Model P1. This is done using the arrow buttons on the Installer Remote. When you have selected the **Edit** option in the menu, press the up or down arrow buttons to highlight the source you wish to rename, then press **OK**. You can then do the following:

- Press the left arrow or the **BACK** button to delete a character.
- Press the up or down buttons repeatedly to browse through characters. Digits, lower-case letters, upper-case letters, and punctuation characters (including space) are available.
- Press the right arrow button to select the highlighted character and move to the next character.
- When the source name is complete, you can store the name selecting the carriage return symbol ( ↵ ) from the character list and pressing **OK**.

### **Changing the Batteries**

The installer remote is shipped with two AAA batteries. If the Model P1 does not respond to remote control commands, it may be because the remote control batteries need to be replaced. Use a cross-tip (PH1) screwdriver to remove the locking screw from the battery compartment.

The locking screw is at the base of the remote control, just below the CE-label. When you have removed the locking screw, the battery compartment is automatically ejected from the bottom of the remote control. Remove the used batteries and replace them with two AAA-size alkaline batteries. Insert the battery compartment and tighten the locking screw.

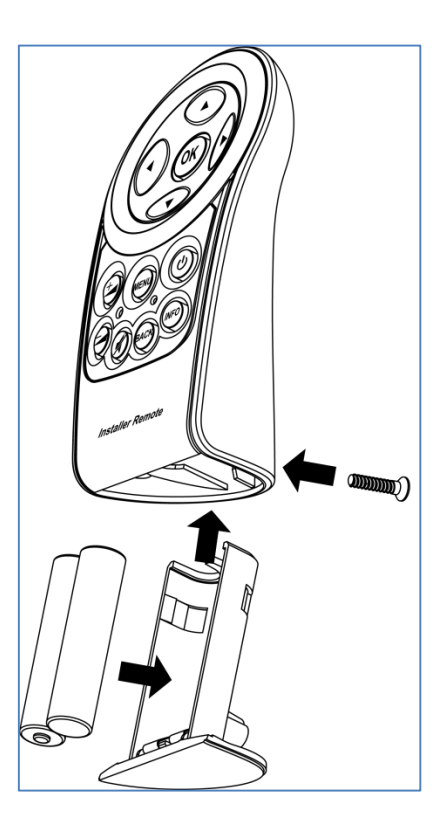

# **Set-Up**

A Note: To perform the installation using the Installer Remote, you will need a connected display to show the on-screen menu (OSD). If a screen is not available, or if you prefer to perform the webbased installation, use the laptop PC and the wireless router in the Installer's Kit to set up the Model P1. Both setup procedures are explained in this manual.

Set up your Steinway Lyngdorf Model P1 Surround Sound Processor by following these steps in this order:

- 1. ID-assign all Model A1/A2 amplifiers via dip-switches on A1/A2 socket panel according to the wiring diagram for the installation.
- 2. Check that the mains voltage switch on the A1/A2amplifiers are correctly set to either 115V or 230V. The Model P1 will automatically detect the voltage and does not have a mains voltage switch.
- 3. Connect speakers to the Model A1/A2 amplifiers.
- 4. Connect Model A1/A2 amplifiers to Model P1 and to each other as shown in the projectspecific wiring diagram included with every Steinway Lyngdorf system.
- 5. Connect external audio and video sources to the Model P1.
- 6. Connect power to the Model P1, the amplifiers, and all connected audio and video sources.
- 7. Switch on the Model P1 with the installer remote.
- 8. Access Installer menu via Web or via the Installer Remote.
- 9. Load Speaker Configuration file, page 19.
- 10. Verify Setup, page 20.
- 11. Check speaker phases, refer to speaker installation manuals
- 12. Run RoomPerfect™ Guided Set-up.

See **RoomPerfect™ Installation Manual** for more information.

- 13. Set up sources, page 21.
- 14. Optional: Add remote control in the P1 Remote Control Setup, page 33.
- 15. Save and back-up settings.

These steps complete the basic Model P1 set-up. For further programming options (zone set-up etc.) refer to the Table of Contents.

#### **Installation via Installer Remote: Connect a Screen**

You can connect a screen to the Model P1 using any of the video output sockets on the back of the Model P1, such as HDMI or component. However, the zone video outputs are off by default and cannot be used for system setup purposes. For further information about the rear panel, refer to Model P1 Rear Panel on page [5.](#page-4-0) NOTE: If an HDMI display is connected to the Model P1, it will not be possible to view picture content via the analogue outputs. Disconnect the HDMI display and repeat the setup.

#### **Installation via Web: Connect to the Model P1**

The optional Installer's Kit includes a laptop PC, a wireless router and a CAT5 Ethernet cable. Using this cable, connect the network socket on the back of the Model P1 to one of the ports on the wireless router labeled 1-4. The laptop connects automatically to the wireless router when switched on. If you wish to perform the installation via Web, but are not using the Installer's Kit, you must either connect the Model P1 to an existing network or use a crossover network cable for direct connection. For further information about network setup, refer to Network Setup on page 30.

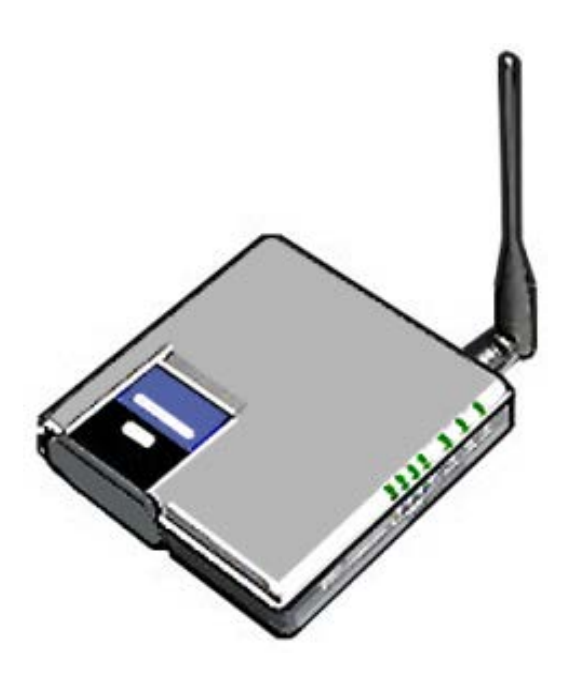

### **Final Connections**

- 1. Connect all external equipment, such as a Blu-ray player or home automation system, to the Model P1, including inputs, outputs and mains.
- 2. Connect all speakers to the amplifiers and connect the amplifiers to the Model P1 processor as shown in the wiring diagram for the installation.
- 3. Connect the amplifiers and the Model P1 processor to the mains and flip the switch on the back of each product to turn it on.

#### **Installation via Installer Remote – Access the Installer Menu**

Once the necessary connections have been completed, you can access the menu system by pressing the **MENU** button on the Installer remote control.

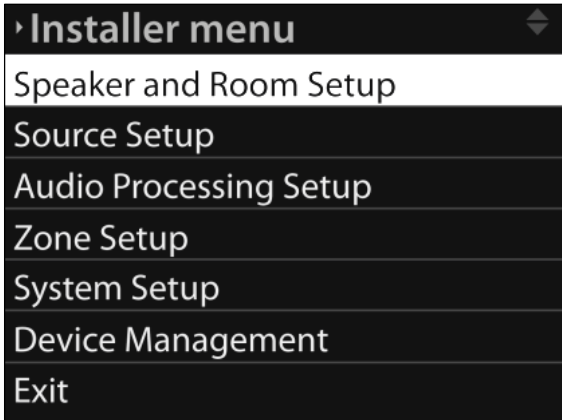

# **Installation via Installer Remote – Menu Navigation**

Press the up and down arrow buttons on the Installer remote to move between sub-menus or between the options in a menu. Press the right arrow button to highlight the current setting for a specific option. While a setting is highlighted, press the up and down buttons to browse through the available settings. Press **OK** to store a setting. Press **BACK** to return to the previous menu.

#### **Installation via Web – Access the Installer Menu**

Switch on the PC and router supplied in the Installer's Kit. Access the Model P1 Installer menu via the shortcut on the desktop, or enter the IP-address of the P1 in the address field of the Internet browser [\(http://192.168.1.222/setup.html\)](http://192.168.1.222/setup.html). To enter the main user menu website, enter only the IP-address. NOTE: If there is more than one Model P1 in the setup, the new Model P1 must be assigned to the existing network. For more information, refer to Network Setup on page 30.

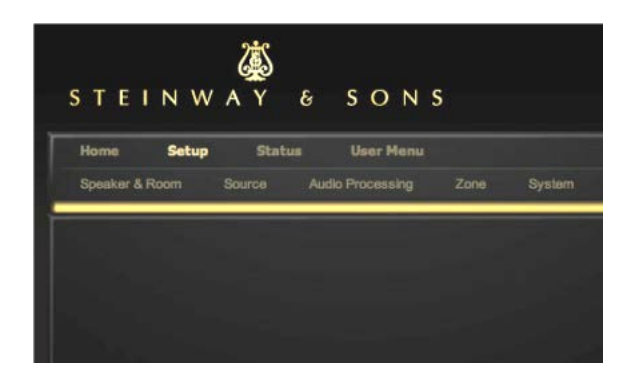

#### **Installation via Web – Menu Navigation**

Click **Setup** to access the Installer menu.

Click a menu name at the top of the window to open a sub-menu of the Installer menu, such as **Speaker & Room**. Click an option tab at the left of the window to view the current settings for that option. Click the arrow next to a setting to view alternative settings. Click a white input field directly to be able to enter a new setting, name or value. Click **Save** to save your settings or **Back** to return to a previous menu without saving.

#### **Menu Hierarchy – Installer Menu**

- Speaker And Room Setup
	- o Speaker Configuration
	- o Room Perfect
		- **Guided Setup** 
			- **Advanced Options**
	- o Level Offsets
	- o Distance Settings
		- Unit
		- **Position**
- Source Setup
	- o Edit
	- o Create New
	- o Delete
	- o Arrange
- Audio Processing Setup
	- o Audio Mode Setup
	- o Dolby Setup
	- o DTS Setup
	- o Advanced Audio Setup
	- o Voicing Setup
- Zone Setup
	- o Power
	- o Fixed Volume
	- o Video Output
	- o Edit Zone Sources
- System Setup
	- o Video Setup
	- o Serial Setup
	- o Network Setup
	- o Trigger Input Setup
	- o Trigger Output Setup
	- o P1 Remote Control Setup
		- Add Remote
- **Remove Remote**
- **Assign Remote**
- **Set Channel**
- General Setup
	- o OSD Feedback
	- o 2d OSD Position
- Device Management
	- o Backup And Restore
		- **New Backup**
		- Restore Backup
		- **-** Delete Backup
	- o Read Roomperfect Data
	- o Software Info
	- o Software Update
	- o Factory Defaults

# Speaker Configuration

The **Speaker Configuration** menu provides information about the current speaker channel configuration, allowing you to select a configuration that is either stored on the Model P1, on a laptop, or on a connected memory stick. Upload the desired configuration to the Model P1 and verify the setup.

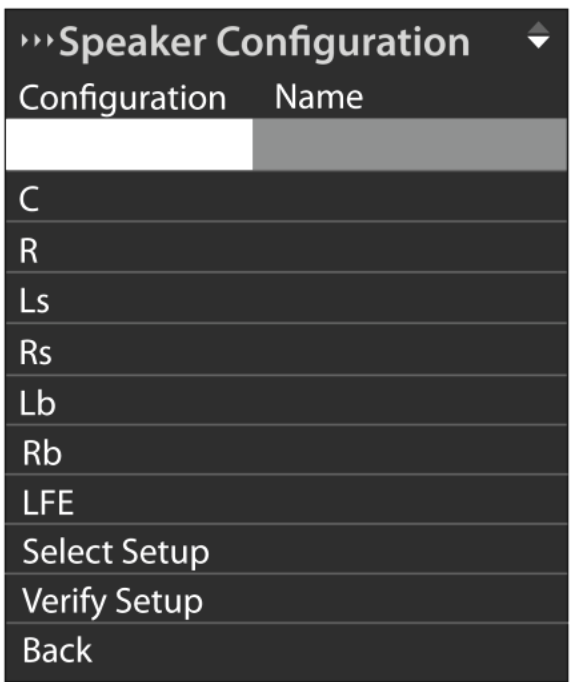

Press the down button on the Installer remote to highlight **Select Setup** and press **OK**. If using the Web installation tool, click **Change Speaker Configuration**. Press the right button to be able to select the location of the setup to be loaded and press the up or down buttons to browse the available locations. Press **OK** to confirm your selection.

In the Web interface, click **Select Configuration Location** to browse locations and click the relevant location in the list. Press the down button to highlight **Select Setup** and press **OK**. Press the up or down button to select a configuration from the list and press **OK** to confirm your selection. In the Web interface, click the down arrow next to **Select Speaker Configuration** to view the available configurations and click **Use this setup** to select a configuration.

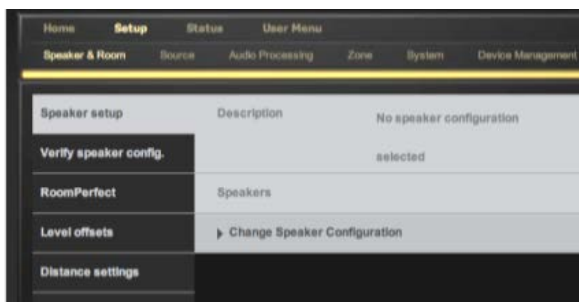

To verify the setup, press the down button to highlight **Verify Setup** and press **OK**. When verifying the setup, pink noise is emitted from each speaker in turn. If the speaker playing the pink noise is the same as the speaker highlighted in the menu, press **OK** on the installer remote or click **OK** in the menu.

Note that there are some differences between the options available via the Installer remote and the Web interface. The Web interface allows you to verify individual speakers in the setup, while the verification includes all speakers when performed via the OSD interface. In addition, the Web interface allows you to select a setup stored on the Model P1, on the Installer laptop or on a memory stick connected to the laptop, while the OSD interface allows for setup uploads only from the Model P1 or from a memory stick connected to the Model P1.

### **Source Setup**

In the **Source Setup** menu, you register the individual sources connected to the Model P1 by the audio and/or video input sockets they use. Add new sources, edit existing sources, arrange them in a prioritized list, or delete them when they are no longer part of the system. This procedure must be followed for all connected sources to facilitate access.

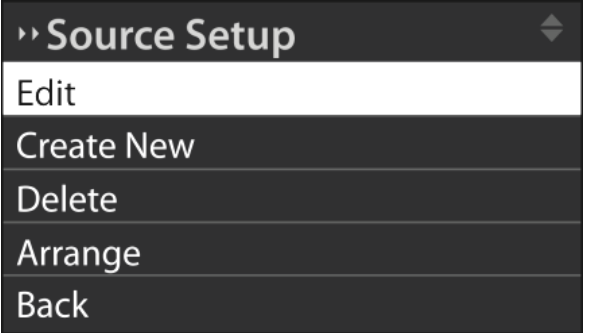

In the **Source Setup** menu, press the down arrow button on the Installer remote control to highlight **Create New** and press **OK** to bring up the menu. In the Web interface, click **New Source**.

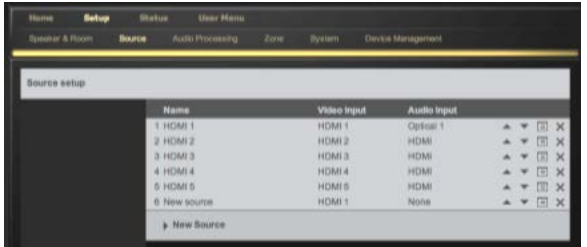

Press the down arrow button to highlight the name field and type the new name for the source. In the Web interface, click the name field and type the new name. Select the audio input (and video input if relevant) for the specific source by highlighting the input fields, and pressing the left or right arrow buttons until the input is shown. In the Web interface, click the down arrow next to the input field and then click the input from the drop-down list.

To select a special audio processing mode or adjust the level offset for the specific source, select **Advanced…** in the **Edit** menu and use the left or right arrow buttons to change the settings. Audio modes are described in the next section.

# **Audio Mode Setup**

The **Audio Mode Setup** menu allows you to assign different types of post-processing, such as Dolby ProLogic II, to specific sources. This can improve the user's experience of sources for which content is oriented towards a particular variety of multichannel playback.

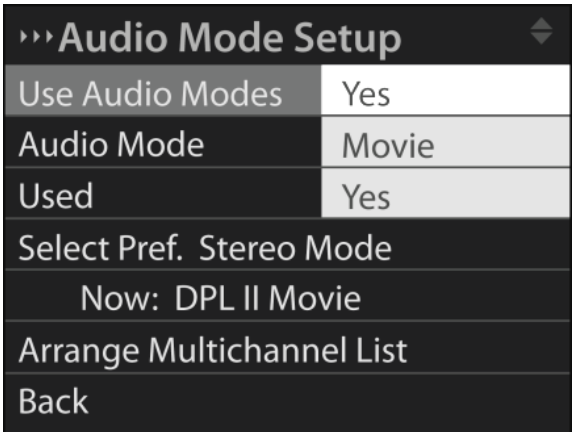

A game console, for example, should perform differently depending on the type of game being played. A karaoke game is perhaps best experienced in stereo, while a fantasy action/adventure game may be more oriented towards surround sound experiences. But since it's the same game console in both situations, being able to choose the post processing type from game to game is very useful.

In day-to-day use, the user switches on a source and then presses the AUDIO button on the P1 remote control repeatedly to browse through the available audio modes – types of post processing that the installer has selected for the source. The post processing modes, which cannot be processed with the signal, will be omitted by the processor.

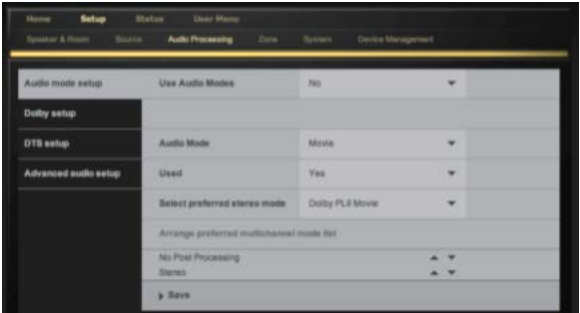

# **Audio Mode Setup Menu Options**

*Use Audio Modes*... Options are **Yes** and **No**. If you select **Yes,** you can then define the Audio Modes from which the user should be able to choose. If you select *No*, the user can choose between all available post-processing types at all times. In this situation, the remaining menu options in the *Audio Mode Setup* menu are still accessible, but settings stored for these options have no effect.

*Audio Mode*… Lists the available audio modes for specific usage situations. Default options are **Movie, Music**, and **Games**. Custom allows you to create and name your own modes, or **No Proc.**, which bypasses the audio signal as is.

*Used* … Determines whether a selected audio mode should always be present in the list, regardless of which source is selected. This Audio Mode is then available for all sources. Options are **Yes** and **No.**

*Select Pref. Stereo Mode*… Allows you to choose which post processing should apply to a stereo signal for playback in a multichannel setup. The current setting is indicated by **Now.** In the Web tool, click the arrow next to **Select Preferred Stereo Mode** to view the available settings. Note that the three pre-defined Audio Modes place certain restrictions upon your choice of Preferred Stereo Mode, as well as upon the Multichannel list described below.

*Arrange Multichannel List*… Allows you to prioritize post processing types for multichannel content. Depending upon the selected source and the user's setup, the first available post processing type on this list is chosen as the default type.

#### Dolby Setup, DTS Setup menus

These menus allow you to specify the behavior of the system when dealing with Dolby and DTS content.

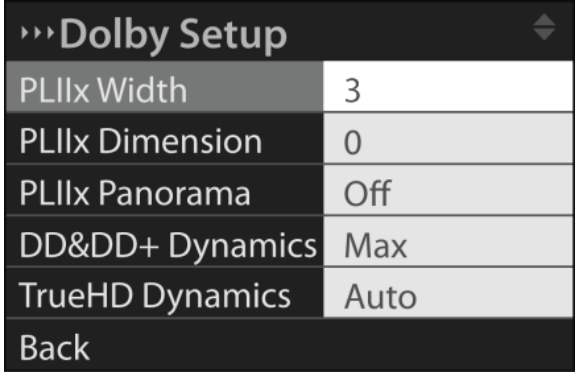

For more information about Dolby and DTS, refer to www.dolby.com and www.dts.com

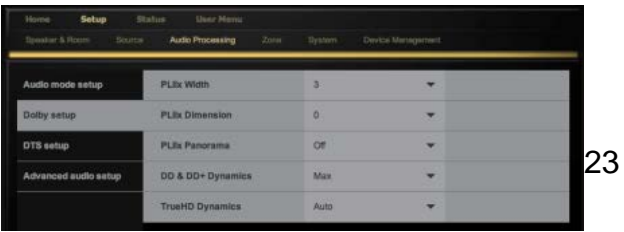

# **Advanced Audio Setup Menu Options**

*Max. Volume*… Allows you to set the maximum playback volume for the system.

A NOTE: Playing the system at high volume may cause significant and permanent hearing damage!

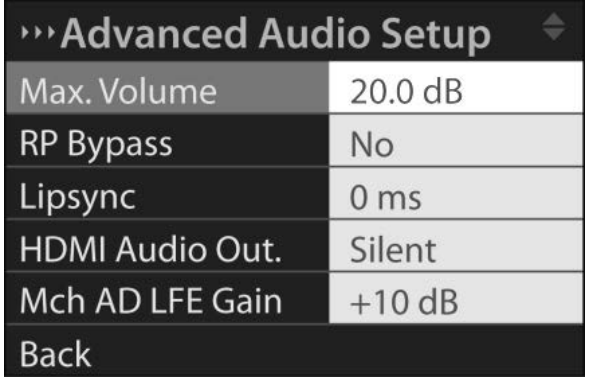

*RP Bypass*… Choose whether or not the system should be able to bypass RoomPerfect™ room correction. This option, which is only relevant in sales demonstration contexts, must be set to **No** in the customer's system.

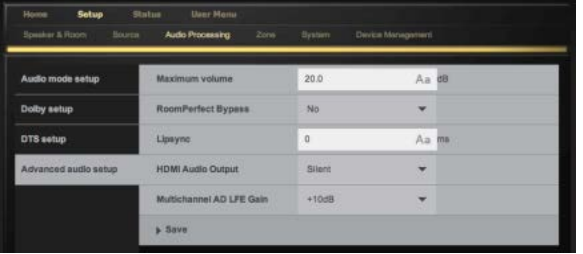

*Lipsync*… If the connection of a display has introduced asynchronous playback of audio and video, you can select delay time in milliseconds to ensure that the video and audio signals are played back simultaneously. Test different values in this menu until simultaneous playback of audio and video is restored.

*HDMI Audio output*… Select if or how audio should be transmitted through the HDMI output socket on the back of the Model P1. Options are **On, Off** and **Silent**.

*Mch AD LFE Gain*… This setting only applies for sources connected to the Model P1 via the multichannel analogue audio input sockets. This setting allows for adjustment of the gain in Low Frequency Effect (LFE) channel. Options are 0dB and 10dB. Typically, the setting will be 0dB for a Super Audio CD player and 10dB for a DVD/movie player.

# **Post Processing Options**

Dolby Pro Logic II Movie

#### Dolby Pro Logic II Music

Dolby® Pro Logic® II technology processes a stereo audio into 5.1-channel movie surround sound. *Music* and *Movie* modes cater to their namesakes' material. *Movie* is more concentrated in the center channel, as opposed to *Music,* which provides a more spacious experience than in dialogue-oriented movie playback.

#### Dolby Pro Logic IIx Movie

Dolby Pro Logic IIx Music

Dolby Pro Logic IIx Game

Dolby Pro Logic IIx expands any existing stereo or 5.1-channel audio for playback in 6.1 or 7.1 channels. This technology supports three listening modes: **Movie, Music** and **Game**. The **Movie** and **Music** modes are the same as described above. In **Game** mode, special effects signals are routed to the surround channels for fuller, dramatic impact.

#### Dolby Digital EX

This allows for a Dolby Digital 5.1 soundtrack to be coded for a 6.1 or 7.1 setup, for extra dimensional detail and an enveloping surround sound effect.

#### DTS Neo:6 Cinema

#### DTS Neo:6 Music

These modes take two-channel source material and transform it into 5.1 and 6.1-channel surround sound. The **Cinema** and **Music** variations cater to their namesakes' material. *Cinema* is more concentrated in the center channel and **Music** is more expansive.

#### Stereo

Stereo mode plays all signals, even multichannel ones, in stereo.

**Party** 

All speakers play in stereo mode.

# **Zone Setup**

The **Zone Setup** menu allows you to configure the system in such a fashion that connected systems in other rooms – or zones - can be controlled from the system in the main listening room, and that audio and video sources connected to the Model P1 can be experienced in

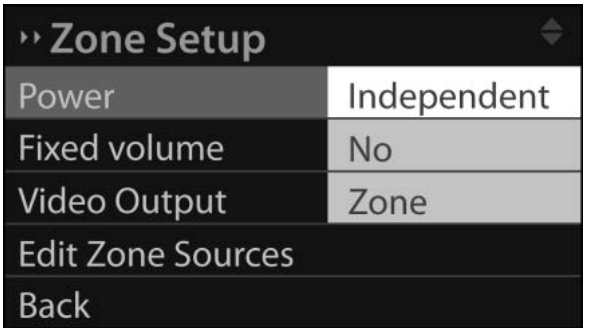

Zone Setup menu options

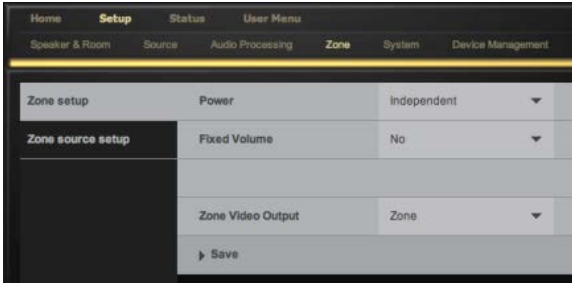

*Power* ... Locks the main room system (zone 1) to the system in a secondary room (zone 2), so both systems are activated when either one is switched on. Alternatively, the zone 2 system power can be independent of the main room system power. Options are **Follows Main System** and **Independent***.*

*Fixed Volume* … Fix the zone system sound volume to a set value, or allow for volume adjustment in the zone room. Options are **Yes** and **No**. If you select Yes, you are then prompted to set the volume level.

*Video Output* … Select which video signal to show on a display in a zone room. This setting allows you to choose between the video signal from the main room video source, one from a predefined zone video source, or a video source selected via a Home Automation system. Options are **Main, Zone** and **Independent**.

When Video Output is set to **Main**, zone video output is a duplicate output for main zone video, but also includes on-screen menu navigation. This is useful for installations in which there is a large theatre screen (without OSD) in the main room and a small set-up display in zone 2. The small display is then used when selecting sources, changing subtitles, or navigating menus in other ways which would detract from the viewing experience. Any source connected via the component video input sockets on the Model P1 can be defined for zone room viewing.

When Video Output is set to **Zone**, a viewer in the zone room can select a video source from a group expressly defined for viewing in the zone room. Any source connected via the component video input sockets on the Model P1 can be defined for zone room viewing. Both audio and video are locked to each other and cannot be experienced independently, as described in the following paragraph. Zone source setup is done in the **Edit** sub-menu described below.

When Video Output is set to **Independent,** zone video output can be controlled with special commands from a serial interface. In this mode, any component video input can be selected for zone component output directly. The main zone picture, with on-screen menus, can also be selected. In this situation, zone 2 functionality can be used with audio only, while at the same time, there can be a secondary screen in the main zone that can be operated independently. When Video Output is set to **Independent**, audio and video are not locked to each other, like they are when you set Video Output to **Zone**. Set Video Output to **Independent** when installing, for example, a two-room home theater setup, with the theater screen in one room and a lounge adjacent to it to listen to music while monitoring the progress of the movie via a small display.

*Edit* … This sub-menu allows you to edit zone sources, configuring up to five sources via analogue audio and component video inputs.

Important information about zones

- Zone outputs on the Model P1 consist of analog stereo audio outputs and component video outputs.
- Only stereo analog audio input can be used as zone audio input, and only component video input can be used as zone video input. There is no signal processing of any kind for zone audio or video.

If a source is connected to the system via HDMI…

- There will be no video signal available via main component video output.
- Zone component output will be unavailable if Video Output is set to **Main***.*
- On-screen menus will be unavailable in the zone, regardless of the video output setting.
- Zone output can only show zone sources. For further information about this menu, refer to page 26.

# **System Setup**

#### Video Setup

The Video Setup menu allows you to register the video system settings for the Model P1 video inputs and outputs, which in turn dictates which video formats can be shown on the screen when these inputs and outputs are activated. The menu contains:

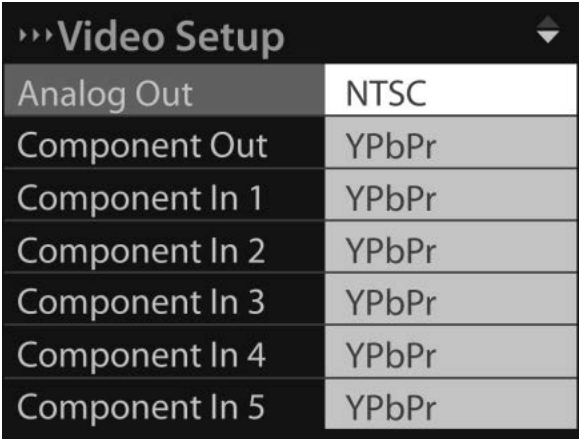

*Analog out* … Options are *NTSC* and *PAL*.

*Component out* … Options are *RGB* and *YPbPr*.

*Component in 1-5* … Options are RGB and YPbPr.

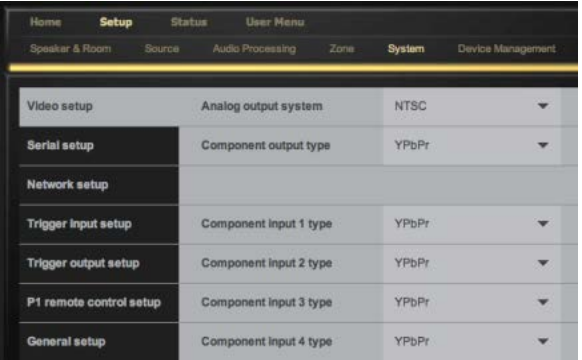

#### Serial Setup

The **Serial Setup** menu allows you to change the system settings in relation to a Home Automation system. The menu contains:

Baudrate … Options are 9600, 19200, 38400, 57600 and 115200.

*HW Handshake* ... Options are **Yes** and **No**.

*Feedback level*... Options are **0** (feedback only shown on status request), **1** (limited feedback in defined situations, such as volume adjustment) and **2** (feedback echoing each command sent).

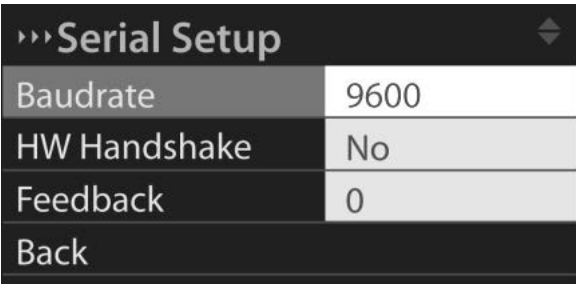

<span id="page-28-0"></span>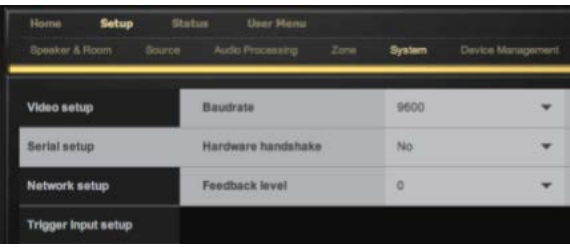

#### Network Setup

The Network Setup menu allows you to change the network configuration for the Model P1. The menu contains the following:

*Mode* … Select a method by which the Model P1 IP address should be maintained. Options are **Automatic (DHCP), Manual** and **Disabled**. Changing Mode automatically changes the IP, Mask and GW settings. When Mode is set to **Manual**, these settings must be entered manually. If you set Mode to **Automatic** (DHCP), you must have a network connection with access to a DHCP server. You must also switch off and restart the Model P1 for this setting to take effect. If you set Mode to **Disabled**, the network becomes inaccessible.

*IP* … refers to the Internet Protocol address of the Model P1.

*Mask* … Refers to the subnet mask.

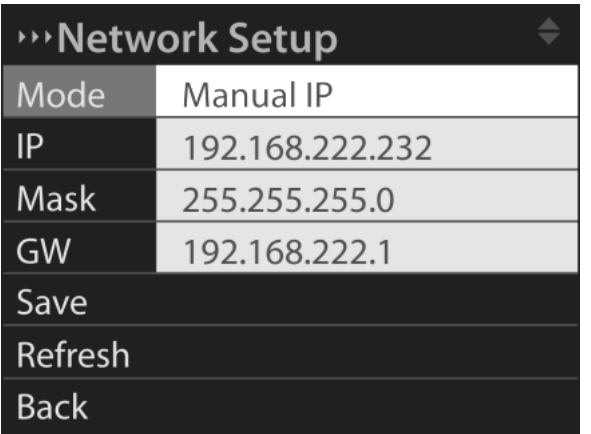

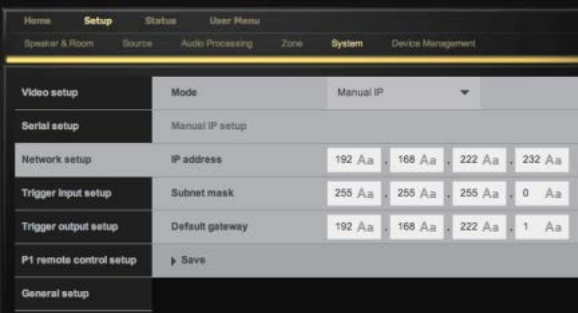

# **Trigger Input Setup**

The *Trigger Input Setup* menu allows you to set up the system so that it can be switched on via an external device in the system. The *Trigger Input Setup* menu contains:

*Voltage* … Options are **7V** and **12V**.

*Action* … Indicates which action to take on trigger signal.

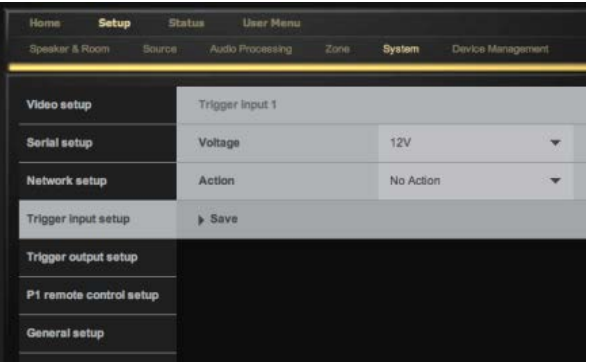

Options are:

*No Action …* Takes no action.

**Source …** Allows you to select a specified source as the active input. **Zone** … Allows you to select a specified zone source as the active input. *MainZ Pwr pulse* …Switches the main zone on or off with a toggle pulse. *MainZ Pwr level* … Main zone is on as long as trigger signal is present. *Zone2 Pwr pulse* … Switches zone 2 on or off with a toggle pulse. **Zone2 Pwr level** ... Zone 2 is on as long as the trigger signal is present.

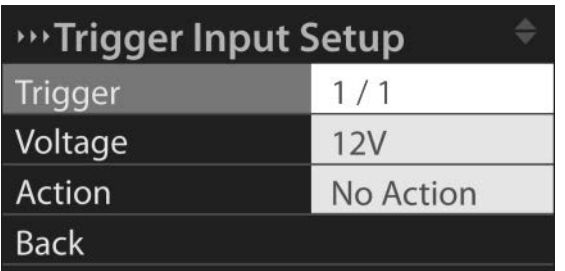

### **Trigger Output Setup**

The *Trigger Output Setup* menu allows you to set up the system so that the Model P1 can control Other devices in the system. The Trigger Output Setup menu contains the following:

*Trigger Output* … Select one of the four available trigger outputs.

*Voltage* … Options are **7V** and/or **12V***,* depending on the trigger output you have selected*.*

*Duration* … Indicates the duration of the power pulse. Options are

*Level* (sends a constant trigger signal to the connected device),

*5s*, *1s*, and *100ms*.

*Extra dur.* ... Select an extra time delay before the trigger pulse stops.

Some devices require extra time, such as home automation systems when curtains and lighting are being controlled. Select a value between 0 ms and two minutes.

Action ... Indicates how the trigger signals behave in different situations.

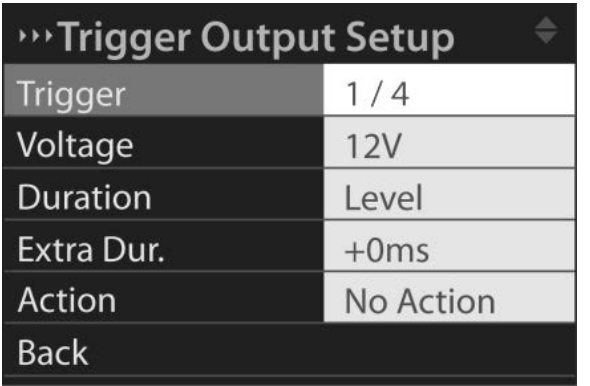

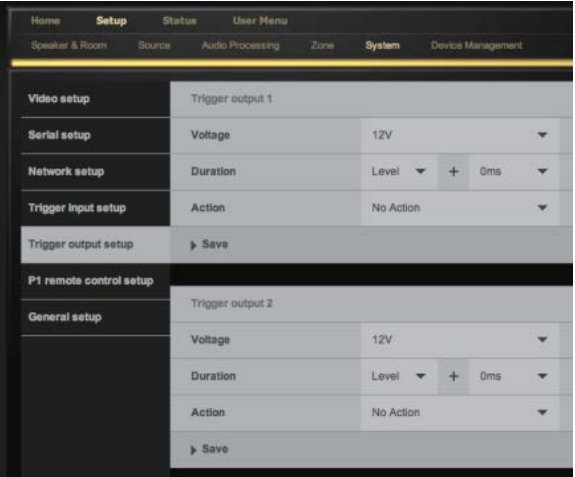

Options are:

*No Action …* Takes no action.

**Source …** The trigger signal is sent when one or more sources are selected by the user.

**Zone source** … The trigger signal is sent when one or more zone sources are selected by the user.

*Main Zone on* … The trigger signal is sent when the main zone is activated.

**Zone 2 on** ... The trigger signal is sent when zone 2 is activated.

*Tr. Input 1* … The trigger output signal follows the trigger input signal. In this mode, duration settings have no effect.

Note that reselection of a source will not give a trigger pulse if Duration is set to a time value and Action is set to **Source**.

# **P1 Remote Control Setup**

The Remote Control Setup menu allows you to register remote Controls for use with the system. This allows you to have remote controls dedicated to particular rooms. You can also remove remote controls from the system. Pairing a remote control for use with the system is done by selecting *Add Remote* in the menu and then pressing and holding the RP, Audio and Voicing ( $\oint$ ) buttons on the remote control simultaneously. Options are:

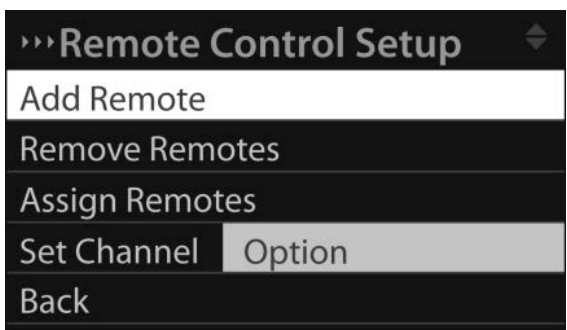

*Add Remote* … Register an additional remote control to the system via the individual remote control's MAC address.

*Remove Remote* … Remove a remote control from the list of remote controls registered to the system.

*Assign Remote* … Assign a registered remote control to either the main listening room (zone 1) or another zone room.

*Set Channel* … Set the channel or communication frequency for the system. Options are **Automatic** and channel values between **11** and **26**. **Automatic** is the default setting. If you experience problems with interference or an intermittent connection, you can manually override the auto selection and choose another channel.

### **General Setup**

This menu specifies the level of On-Screen-Display (OSD) feedback and the screen position of the 2D OSD. The 3D OSD is not adjustable.

Options are:

*OSD Feedback:* All ... On-screen feedback for all changes in operational status. *User* … On-screen feedback on all user actions. *Volume* … On-screen feedback when the sound volume is adjusted. *None* … No on-screen feedback during use.

#### 2D OSD Position:

Top… OSD feedback is positioned in the top of the picture

Middle… OSD feedback is positioned in the middle of the picture

Bottom… OSD feedback is position in the bottom of the picture

### **MENU: Device Management**

The Device Management menu includes reference information about the current Model P1 software, the option of downloading RoomPerfect*™* data from the system, making a backup of system data and using this data to restore the system, should this be necessary. Options are:

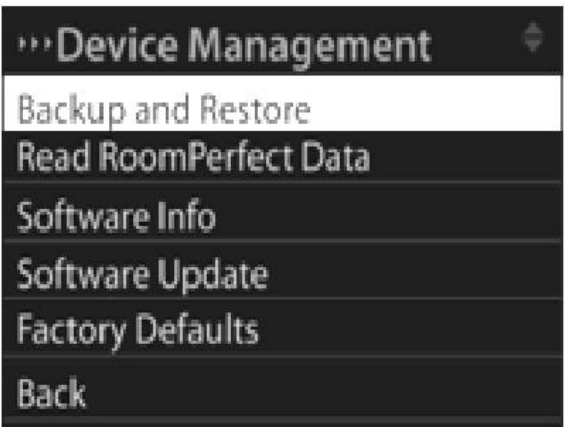

*Backup and Restore* … Make a system backup, restore the system via backup settings, or delete an existing backup prior to making a new backup. New system backups can be stored locally or on a memory stick. *Note that the system backup does not include RoomPerfect™ data and that RoomPerfect™ measurements must be re-done after restoring the system* 

*Read RoomPerfect Data* … Download RoomPerfect*™* data from the system to a FAT 32 formatted memory stick. The system reboots automatically after the data is downloaded. This feature is only for purposes of analysis and is not available via the Web interface.

*Software Info* … Shows reference information about the current software in the Model P1.

*Software Update* … Upload software updates to the Model P1 from a FAT 32 formatted connected memory stick or via the web interface. System settings and RoomPerfect*™* data remain intact during software updates.

*Factory Defaults* … Restore the system to the default factory settings. Note that all user preference settings, system data and RoomPerfect™ data are lost when the Model P1 is restored to the default settings!

# <span id="page-35-0"></span>TROUBLESHOOTING

# **RoomPerfect™**

The calibration microphone is very sensitive and may pick up unwanted noise, including subsonic signals, which disturb the measurements. Should this occur during the RoomPerfect™ calibration process, the calibration will stop automatically, and one of the following error messages will be shown. You will be prompted to *Retry measurement*. Press **Enter** on the Installer Remote or click **OK** in the Web interface to retry. For complete information on RoomPerfect installation and use, see RoomPerfect Installation Manual.

### **Unable to Upgrade to Latest Software Release**

The Model P1 software must not be older than release RC19 to upgrade. If the Model P1 has older software, please contact Steinway Lyngdorf.

### **3D Compatibility not Detected**

If the Model P1 isn´t fully booted a Blu-ray player will not be able to detect its 3D compatibility.

### **Error Messages**

#### No microphone connected

No microphone is connected to the P1 or the microphone cable is not working. Double check that the the microphone cable is connected to the microphone socket on the back panel. If the problem continues, test the microphone cable by connecting the microphone directly to the *Mic In* socket and select Retry. Refer to page 5 for information about the rear panel.

#### Fault – No signal

This error message can arise due to a signal classification of no sound. This happens if the sound volume has been muted or a cable is disconnected.

- Check the sound volume.
- Check all cable connections.
- Check the measuring signal volume.

If none of these measures solve the error, request a replacement microphone from Steinway Lyngdorf.

#### Fault – Signal clipping

There are two possible causes of this error. Either the incoming signal has been classified as too loud, resulting in clipping or distortion, or a loud noise in the immediate environment has corrupted the measurement results. If a loud noise has in fact occurred, such as the sound of a closing door, reduce noise levels inside and in the immediate vicinity of the room and repeat the measurement. If no loud noise has occurred, reduce the volume of the signal and repeat the measurement.

#### Fault – Low signal

This error message is displayed when the measurement has lasted more than 5 minutes for the lowfrequency signal or more than 2 minutes for the high-frequency signal. This happens most often when using a low level measuring signal compared to the background noise in the listening environment, which results in prolonged measuring times. Increase the measuring signal volume or reduce the noise from the environment before continuing with the measurement.

# <span id="page-37-0"></span>NETWORK SETUP

### **Connecting to Model P1 with a Network Cable**

In situations where the Installer's Kit is not available for setting up the Model P1 as described on page 4, it is still possible to get access to the product via the web interface. This is done with a direct cable connection between the Model P1 and a computer, or a connection via a hub or switch. If the Model P1 has a direct cable connection to a laptop (with no switch or router between the two) the network cable must be a crossover type. Furthermore, the Mode option in the Network Setup menu must be set to Manual IP. This is described on page [30.](#page-28-0) Finally, you must manually set an IP address on the computer you intend to use for setting up the Model P1.

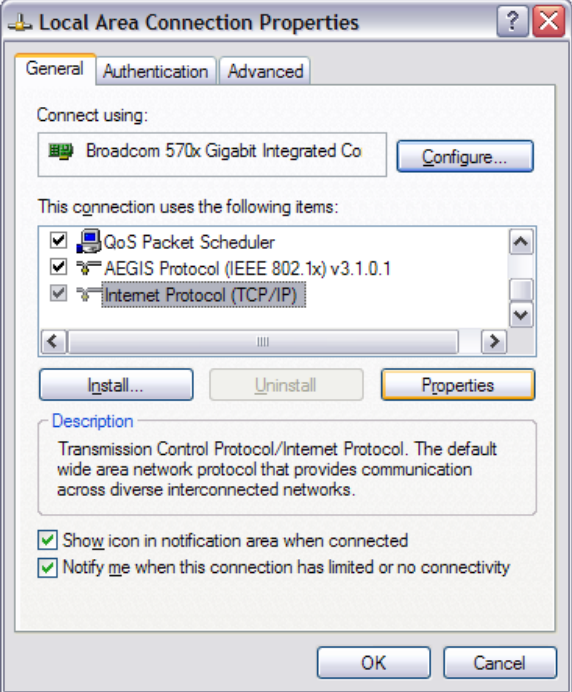

# **To Set Up a Fixed IP Address in Windows XP or Windows 7**

Click **Start / Control Panel / Network Connections** to find the network connection that represents your connection to the Internet. Most often, this is labeled simply *Local Area Connection*. Right click the connection and select **Properties**. Click **Internet Protocol (TCP/IP)** in the list (you may have to scroll down the list to find it) Click **Properties**. Most default configurations will have both *Obtain an IP address* and *Obtain DNS server address automatically* selected by default. Click **Use the following IP address** and enter the following:

IP address: **192.168.1.2** subnet mask: **255.255.255.0**

default gateway: **192.168.1.1**

Click **OK** to close the configuration windows, and you should now be able to access the Model P1 via your Internet browser.

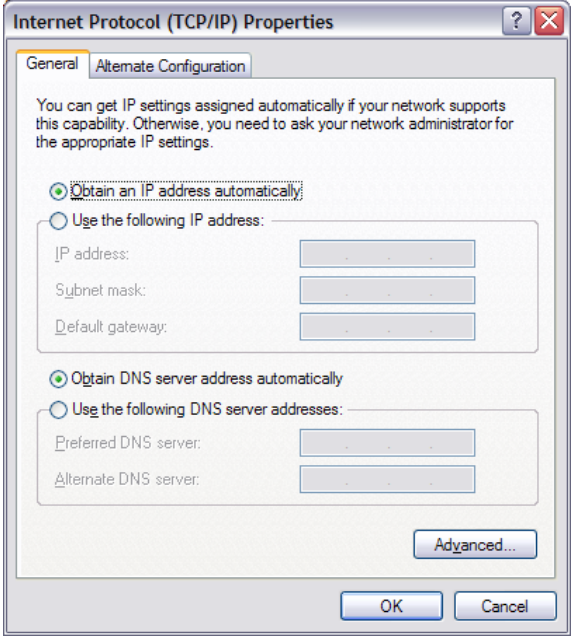

### **To Set Up a Fixed IP Address on Your Vista Computer**

Click Start / Control Panel / Select Network and Internet / Network and Sharing Center.

Click **Manage network connections** in the list of tasks.

Right-click your local area connection and click **Properties**.

Select Internet Protocol (TCP/IP) from the list

Click the **Properties** button.

Click **Use the following IP address** and enter the following:

IP address: **192.168.1.2**

subnet mask: **255.255.255.0**

default gateway: **192.168.1.1**

Click **OK** to close the configuration windows, and you should now be able to access the Model P1 via your Internet browser.

#### **Accessing the Web Interface on the Model P1**

It is possible to access the installer's interface on a Model P1 with factory default settings via the IP address shown below: [http://192.168.1.222/setup.html.](http://192.168.1.222/setup.html)

If the IP settings of the Model P1 have been changed from the factory settings, the link above might not function. To be able to access the Web interface for the Model P1, the IP addresses of the computer and the Model P1 must lie in the same subnet. This means that the first three numbers in the IP address (192.168.1 in our example), the subnet mask and the gateway (255.255.255.0 and 192.168.1.1 in our example) must be the same for the two devices. The last number in the IP address (222 in our example) must be different for the laptop and the Model P1.

If the Model P1 and the laptop are both present in a Local Area Network (LAN) where a DHCP server is present, both devices can automatically obtain IP address from this DHCP server. In this case they will always have IP addresses in the same subnet, and you can gain access to the web interface by entering the IP address of the Model P1 in the address field in the Internet browser. Otherwise follow the instructions in the previous examples in order to change the IP address of the laptop used to gain access to the installation web interface.

If there is more than one Model P1 on the same network, it is important that all P1 units have unique IP-addresses (note that the subnet mask and gateway can be the same). The easiest way to ensure this is to have a DHCP server in the local network and select *DHCP mode* in the *Network Setup* menu. Alternatively, you can assign the unique IP-addresses manually, as described on page 29.

#### **Troubleshooting: Unknown IP Address for Model P1**

If you do not know the IP address of the Model P1, you can obtain it by using the Installer remote control to access the Network Setup menu as described on page 30. Once the IP address is known, you can access the web interface by following the instructions in the previous section.

# <span id="page-41-0"></span>POWER SUPPLY SPECIFICATIONS

# **MODEL P1**

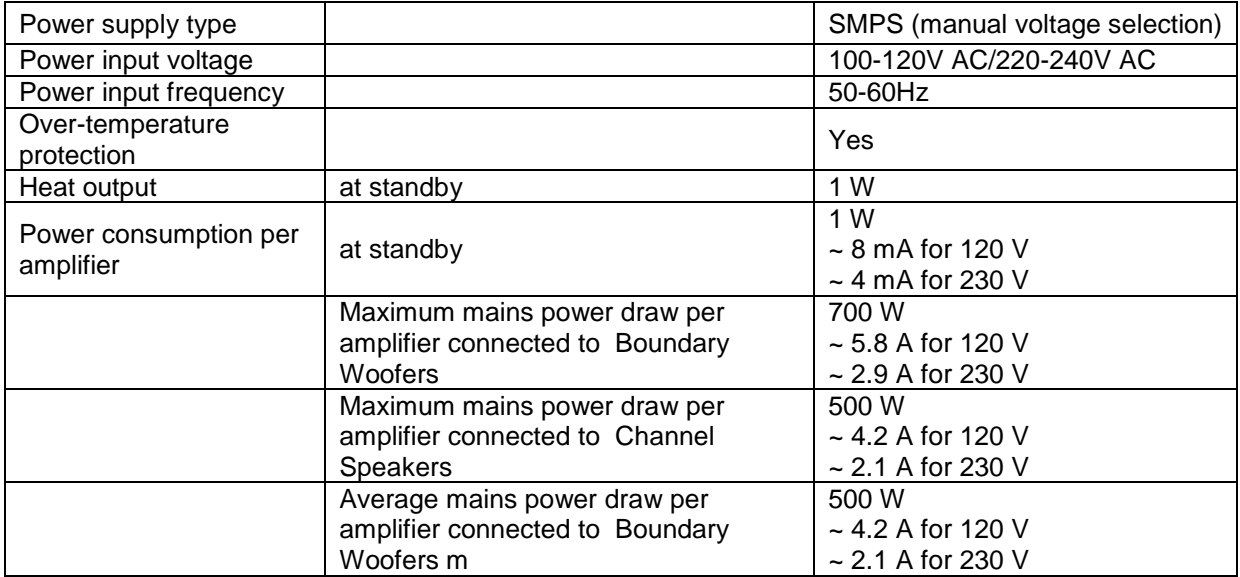

# <span id="page-42-0"></span>**TRADEMARKS**

DTS is a registered trademark & the DTS logos and Symbol are trademarks of DTS, Inc. Manufactured under license under U.S. Patent #'s: 5,451,942; 5,956,674; 5,974,380; 5,978,762; 6,226,616; 6,487,535 & other U.S. and worldwide patents issued & pending. DTS is a registered trademark and the DTS logos, Symbol, DTS-HD Master Audio are trademarks of DTS, Inc. © 1996- 2014 DTS, Inc. All Rights Reserved.

HDMI, the HDMI Logo and High-Definition Multimedia Interface are trademarks or registered trademarks of HDMI Licensing LLC.

Dolby and the double-D symbol are registered trademarks of Dolby Laboratories.

This product incorporates technology that is protected by U.S. patents and other intellectual property rights. Use of this technology must be authorized by Macrovision, and is intended for home and other limited viewing uses only, unless otherwise authorized by Macrovision. Reverse engineering or disassembly is prohibited.

This item incorporates copy protection technology that is protected by U.S. patents and other intellectual property rights of Rovi Corporation. Reverse engineering and disassembly are prohibited.

# <span id="page-43-0"></span>SERVICE INFORMATION

In order to obtain warranty service you must contact your original dealer or the Steinway Lyngdorf distributor of the region or country where you are located. If you have trouble locating an authorized representative, please contact the Steinway Lyngdorf Customer Service Department using the contact information at **[www.steinwaylyngdorf.com,](http://www.steinwaylyngdorf.com/)** or you may email service@steinwaylyngdorf.com.

**Steinway Lyngdorf Ulvevej 28 DK 7800 Skive Denmark Service Hotline: +45 4084 2230 Fax: +45 9614 5601**

In some cases, the Customer Service Department may solve a service problem without the need of repair or any other measures, thereby avoiding further inconvenience or delay. In some cases it may be necessary to return the equipment to Steinway Lyngdorf or an authorized service provider for repair; therefore, it is recommended that you save your original packing materials. Steinway Lyngdorf will not be responsible for any damage due to unauthorized packing or shipment in non-original packing materials. If return is made in authorized packaging, risks are borne by Steinway Lyngdorf. Additional charges may occur if new packing materials are required for return shipment.